## **USB MIDI CONTROLLER CONTROLLERMIDI INTRODUCTION NTRODUCTION NTRODUCTION**

This is an ultra-compact MIDI controller which serves to control music software. It is equipped with 48/64 velocity-sensitive drum pads as well as as This is an ultra-compact MIDI controller which serves to control music software. It is equipped with 48/64 velocity-sensitive<br>drum pads as well as 8 faders(PAD64) and 8 rotary controls(PAD64).<br>The controller connects both

USB cable, y ou also need to connect the power cable in the package download from WORLDE website. The software editor will let you customize this USB MIDI controller to your own requirements. requirements.download from WORLDE website. The software editor will let you customize this USB MIDI controller to your<br>requirements.<br>It's also available to download the full user manual and other setting instructions from <u>www.worlde.c</u> is an ultra-compact MIDI controller which serves to control music software.<br>1 pads as well as 8 faders(PAD64) and 8 rotary controls(PAD64).<br>controller connects both PC and Mac(OTG convertor cable is required for co<br>cable, oth PC and Mac(OTG convertor cable is required for connecting to Mobile phor<br>to connect the power cable in the package. The unit is supplied with a software<br>website. The software editor will let you customize this USB MIDI package. The unit is supplied with a software editor which you can

### **3 STEPS FOR ORCA PAD TO WORK WORK**

- 1) Connect your your ORCA PAD to the computer by USB cable.
- 2) Download the software editor from the download page of WORLDE website and customize all editable controllers, and all create, save and load presets.
- 3) Open your DAW in your computer and select ORCA PAD as your hardware controller in your DAW. Now you are ready to go.

## **CONNECTING A COMPUTER**

Use the included USB cable to connect the USB MIDI controller to a 3) Open your DAW in your computer and select ORCA PAD as yo<br> **CONNECTING A COMPUTER**<br>
Use the included USB cable to connect the USB MIDI controller<br>
USB2.0 port on your computer. The power will turn on and the LED backlit will light up when pressed. Select the ORCA PAD as MIDI controller within your music software and you are ready to go. he power will turn<br>ssed. Select the OF<br>ware and you are re<br>all editable control Use the included USB cable to connect the USB N<br>USB2.0 port on your computer. The power will tu<br>LED backlit will light up when pressed. Select the will turn on and the pads

#### **FIRST STEPS WITH THE EDITOR**

The editor will let you customize all editable controllers, and create, save and load presets. Make sure to download the software editor connect the ORCA PAD to your computer before opening the editor. After opening the editor, click the control you would like to modify and edit its assignments in the pane. In order for your adjustments to be reflected in your MIDI Controller you will need to write the data into the controller data the the controllerFor this, select Send to Keyboard from the right menu bar. Make sure your DAW is not open when software editor Make sure your DAW is not open when software eo<br>is used or it will fail to send the data to ORCA PAD. rill let you customize all editable<br>save and load presets. Make sure<br>e editor from<u>www.worlde.com.c</u><br>ORCA PAD to your computer be<sup>:</sup> our music software and you are read<br> **THE EDITOR**<br>
you customize all editable controller<br>
nd load presets. Make sure to downl<br>
r from<u>www.worlde.com.cn</u>.. Always ur music software and you are ready to<br>**'HE EDITOR**<br>yu customize all editable controllers,<br>d load presets. Make sure to download<br>from<u>www.worlde.com.cn</u>.. Always editor will let you customize all editable controllers,<br>create, save and load presets. Make sure to download<br>software editor from www.worlde.com.cn.. Always<br>nect the ORCA PAD to your computer before opening<br>editor. After o download from WORLDE website. The software editor will let you customize this USB MIDI controller to your<br>
requirements.<br>
1. Sa So available to download the full user manual and other setting instructions from <u>www.worlde.</u> as well as 8 faders(PAD64) and 8 rotary controls(<br>eler connects both PC and Mac(OTG convertor cal<br>you also need to connect the power cable in the l<br>rom WORLDE website. The software editor will le<br>ts.<br>illable to download th well as 8 faders(PAD64) and 8 rotary controls(PAD64)<br>
connects both PC and Mac(OTG convertor cable is reposed to connect the power cable in the package<br>
in WORLDE website. The software editor will let you controls in the p music software and you are ready to g<br>
E **EDITOR**<br>
customize all editable controllers,<br>
pad presets. Make sure to download<br>
pm<u>www.worlde.com.cn</u>.. Always<br>
b to your computer before opening<br>
ng the editor, click the contro (PAD64) and 8 rotary controls (PAD64).<br>
PC and Mac(OTG convertor cable is required for corrected the power cable in the package. The unit is site. The software editor will let you customize this site. The software editor w software editor from the download page of WORLDE website and custom<br>
Michard presets.<br>
Michard presets.<br>
USE cable to connect the USB MIDI controller to a<br>
USE cable to connect the USB MIDI controller to a<br>
USE cable to co

# **DEVICE SETUP IN SOFTWARE IN SOFTWARE**

To select ORCA PAD as a controller for your digital audio workstation (DAW):

- 1. Connect ORCA PAD to your computer using a standard USB cable. (If you are connecting ORCA PAD sure it is a powered hub. If another device with USB3.0 is connected to USB hub at the same time, ORCA PAD will not work properly at this time.) computer using a standard USB cable. (If you a<br>another device with USB3.0 is connected to US<br>the software editor is closed before open the l<br>ces, Options, or Device Setup, select ORCA PAD
- 2. Open your DAW(make sure the software editor is closed before open the DAW). 2. Open your DAW(make sure the software editor is closed before open the DAW).
- 3. Open your DAW's Preferences, Options, or Device Setup, select ORCA PAD as your hardware controller, and then close that window. Your ORCA PAD is now able to communicate with your software. sure it is a powered hub. If another device with USB3.0 is connected to USB hub at the same time, ORCA PAD w<br>work properly at this time.)<br>Open your DAW(make sure the software editor is closed before open the DAW).<br>Open you : is a powered hub. If another device with USB3.0 is c<br>properly at this time.)<br>your DAW(make sure the software editor is closed be<br>your DAW's Preferences, Options, or Device Setup, so<br>vindow. Your ORCA PAD is now able to c

#### **SYSTEM REQUIRE REQUIREMENTS ENTS**

Windows 10/8/7/XP/Vista Mac OS X 10.3.9 and better Mac OS X 10.3.9 and better<br>All information is subject to change without prior notice.

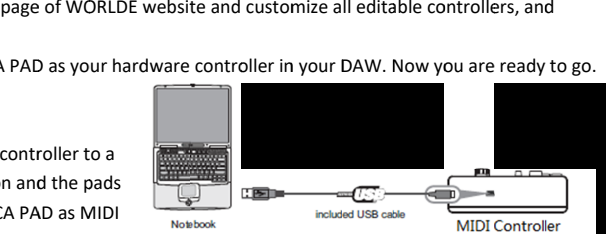

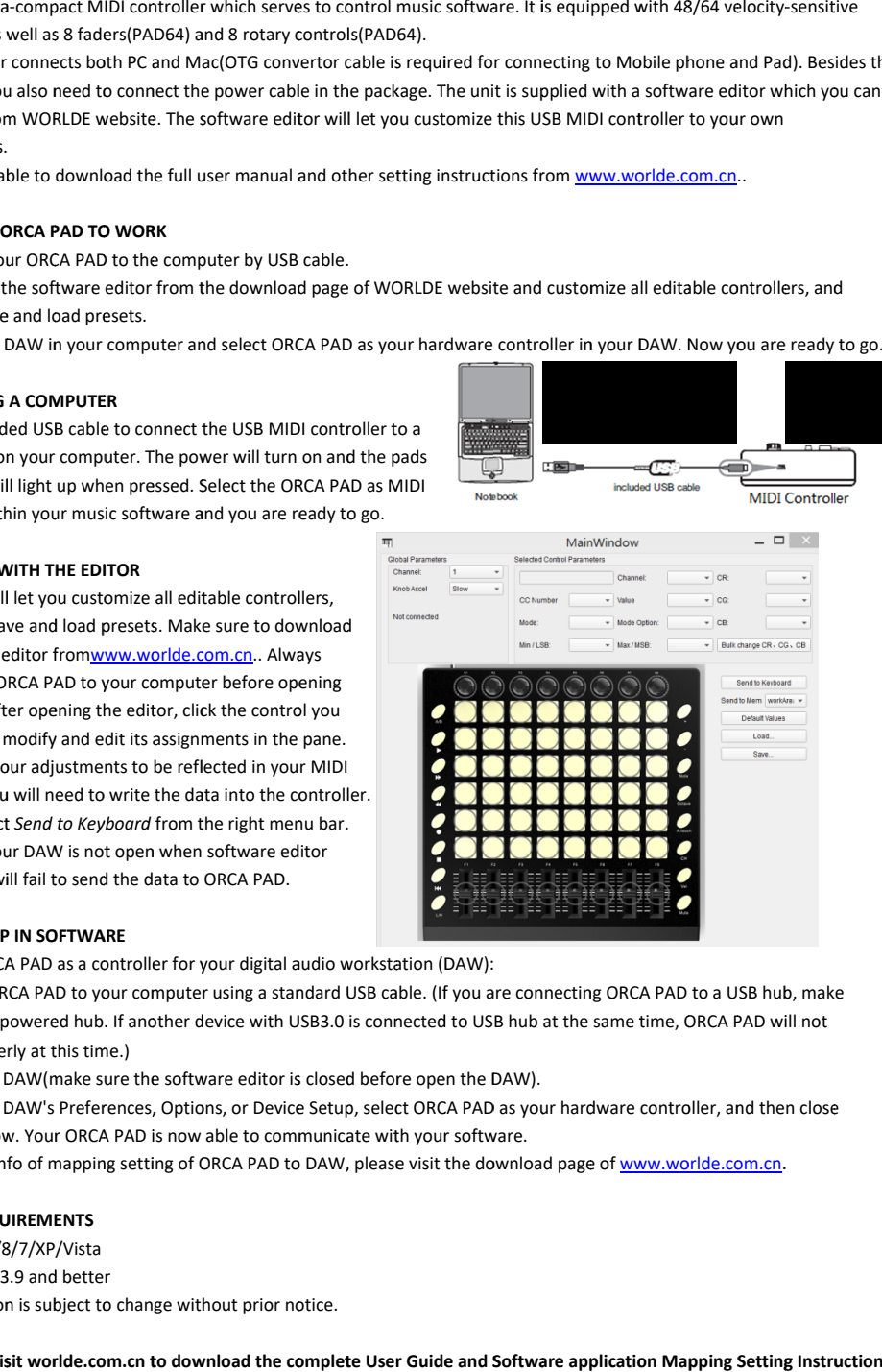

## **TROUBLESHOOTING**

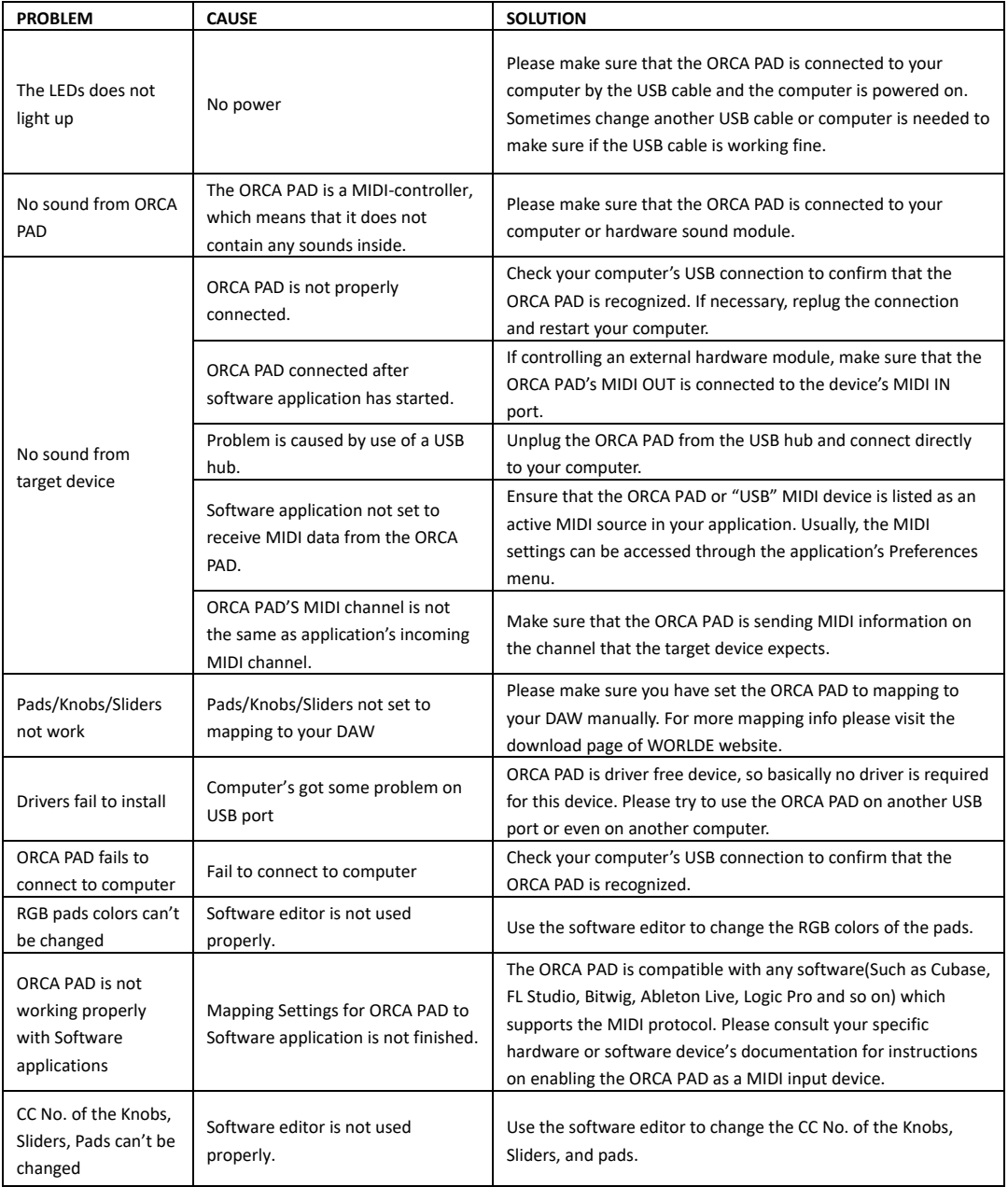